### **Emnedækning**

PubMed (herunder Medline) dækker det biomedicinske område, herunder sygepleje, medicin og sundhedsvæsenet generelt. Det er en omfangsrig database der pr januar 2014 indeholder mere end 23 millioner referencer.

#### **Den enkle søgning**

Skriv et eller flere ord i søgefeltet. Ved flere ord kombineres der automatisk med AND:

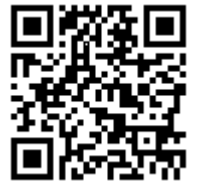

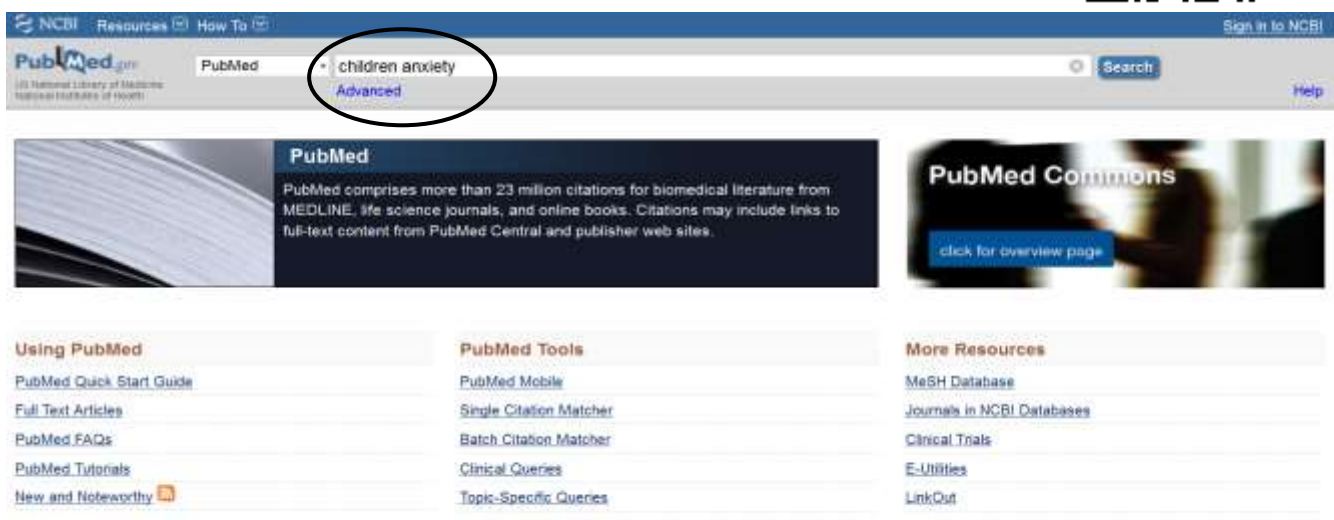

PubMed "oversætter" de søgeord du indtaster, så du både søger fritekst (alle inddaterede oplysninger) og på MeSH-termer (MeSH = Medical Subject Headings). MeSH-termer er Pubmed-databasens kontrollerede emneord, som bruges til at beskrive, hvad de enkelte artikler handler om. I **Search Details** i højre side af søgeresultatet kan du altid se helt nøjagtigt, hvilke søgeord Pubmed har søgt på:

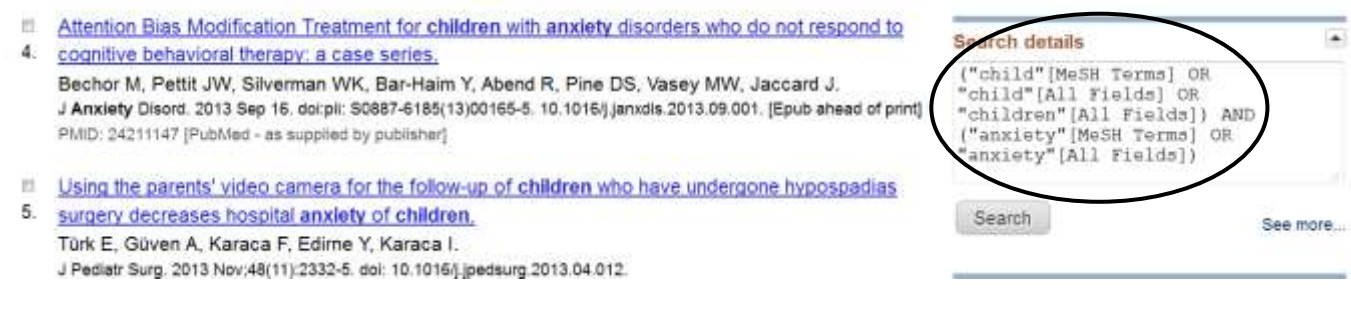

### **Den kontrollerede søgning – søgning på MeSH-termer**

Hvis du kun vil søge på Pubmeds kontrollerede emneord, MeSH-termerne (fx for at præcisere eller afgrænse din søgning), skal du åbne Mesh-databasen fra PubMeds forside. Bemærk at det du finder i Meshdatabasen, er de MeSH-termer der kan have relevans for dit emne – *ikke* selve artiklerne.

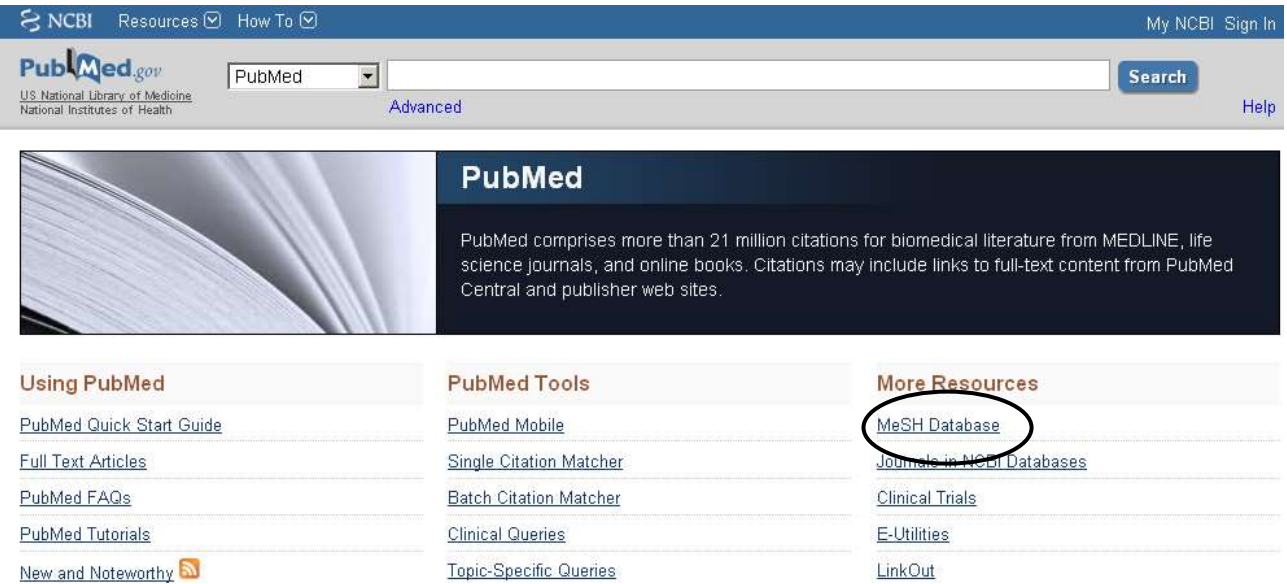

#### Skriv det emneord du vil søge på og klik på **Search:**

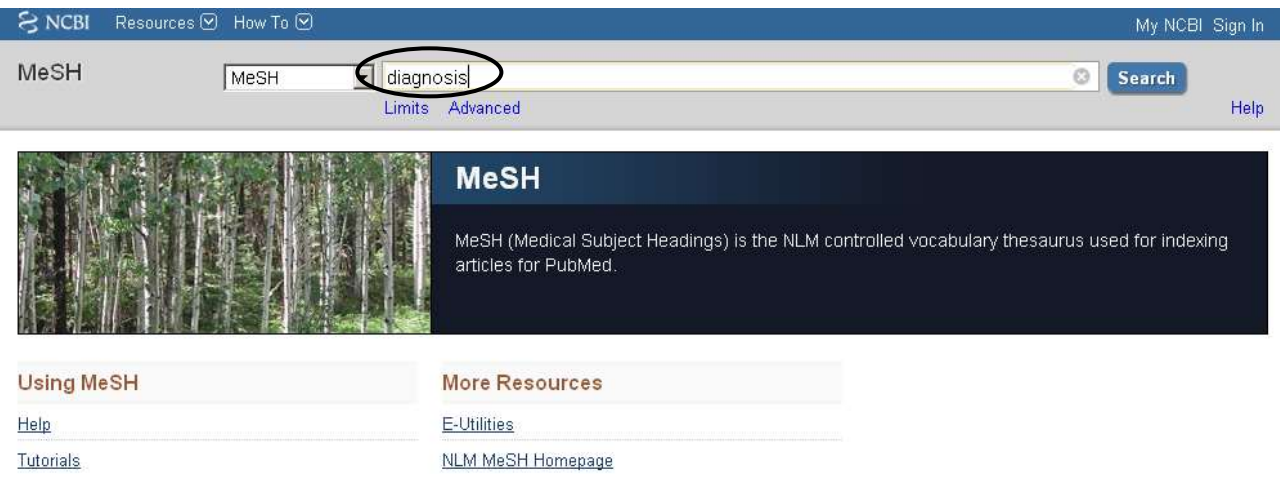

#### Klik på det ønskede emneord fra listen:

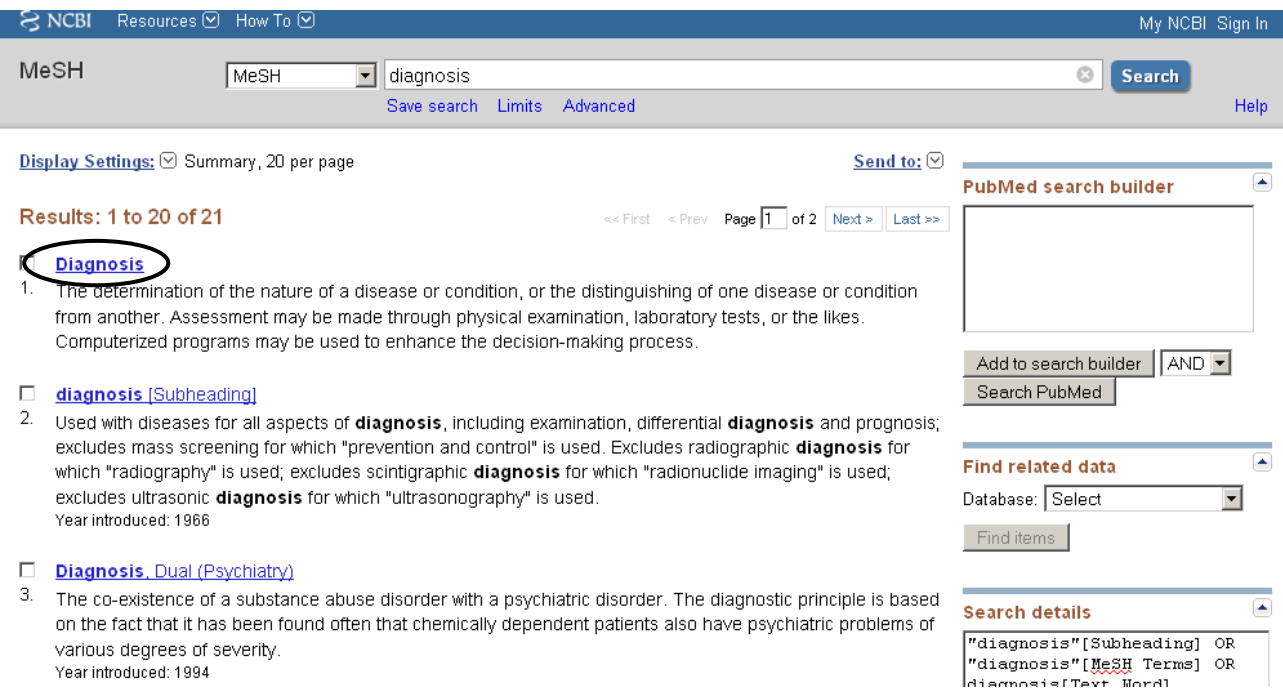

#### Du får nu vist en kort definition af emneordet samt subheadings (aspekter):

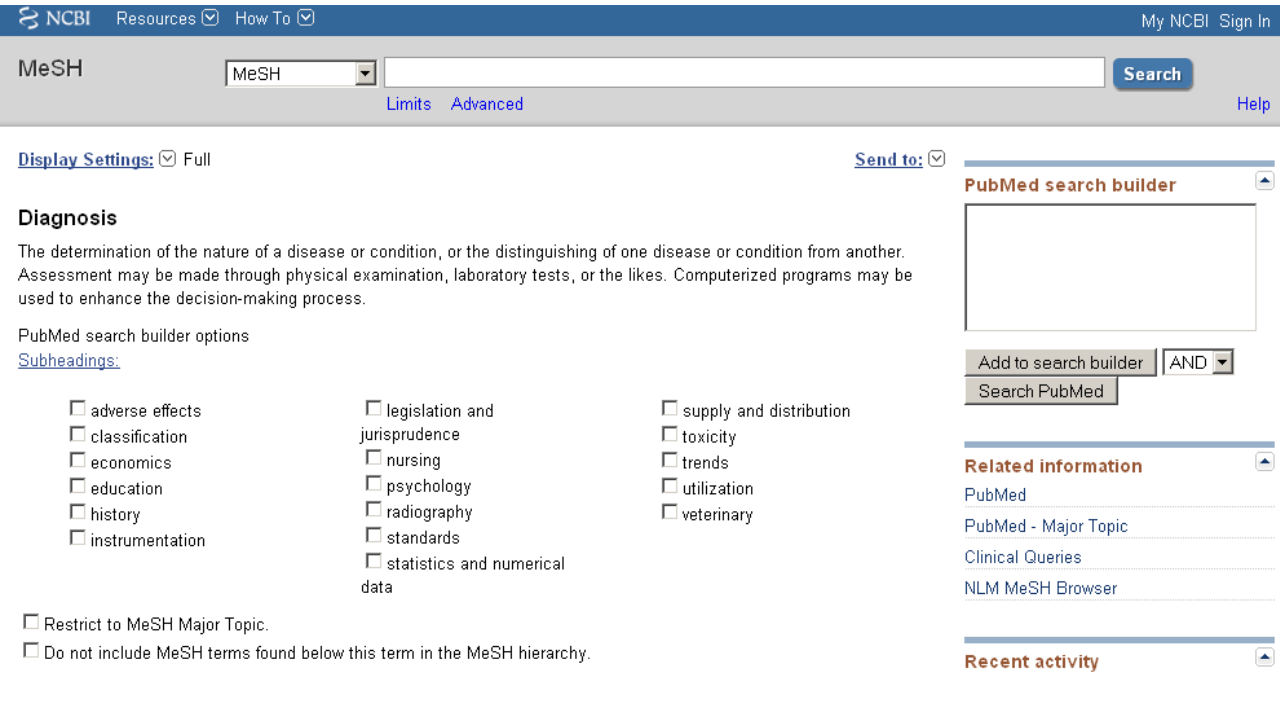

For at finde de artikler der er dækket af MeSH-termen, klikker du først på **Add to search builder** og dernæst **Search PubMed:**

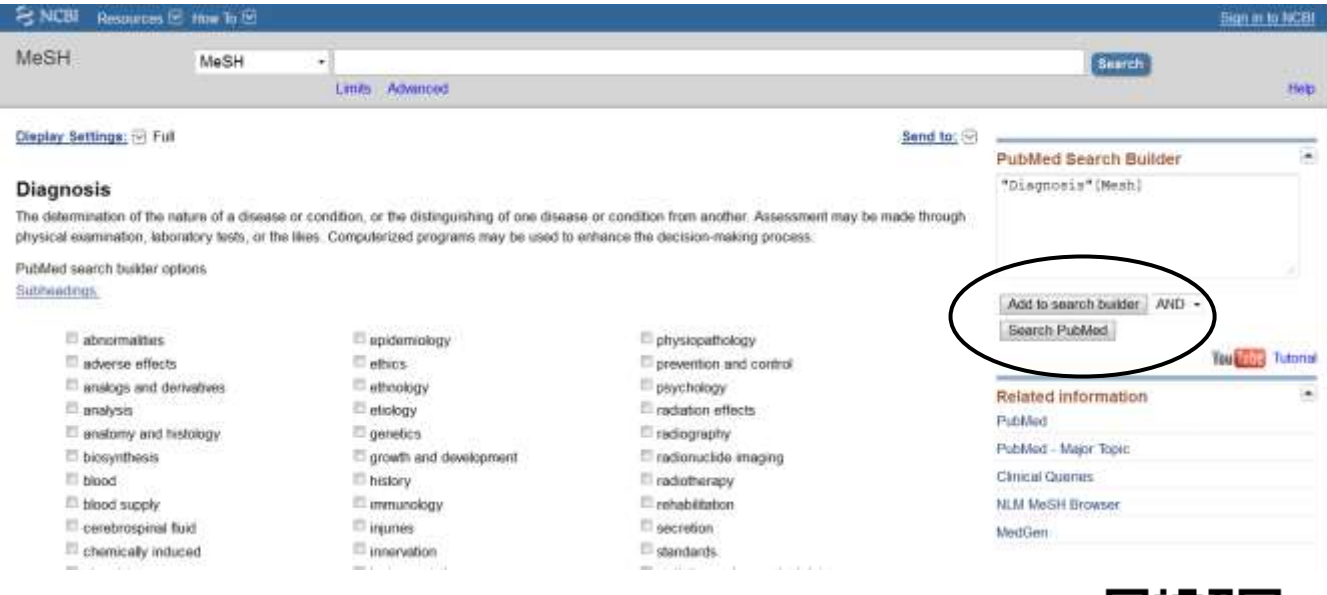

Når du klikker på **Search PubMed** går søgningen over i Pubmed og du får nu vist antallet af artikler der er dækket af MeSH-termen. Du kan arbejde videre med din søgning ved fx at afgrænse med filtrene i venstre side eller ved at kombinere med andre af dine søgninger. Mere herom på de følgende sider.

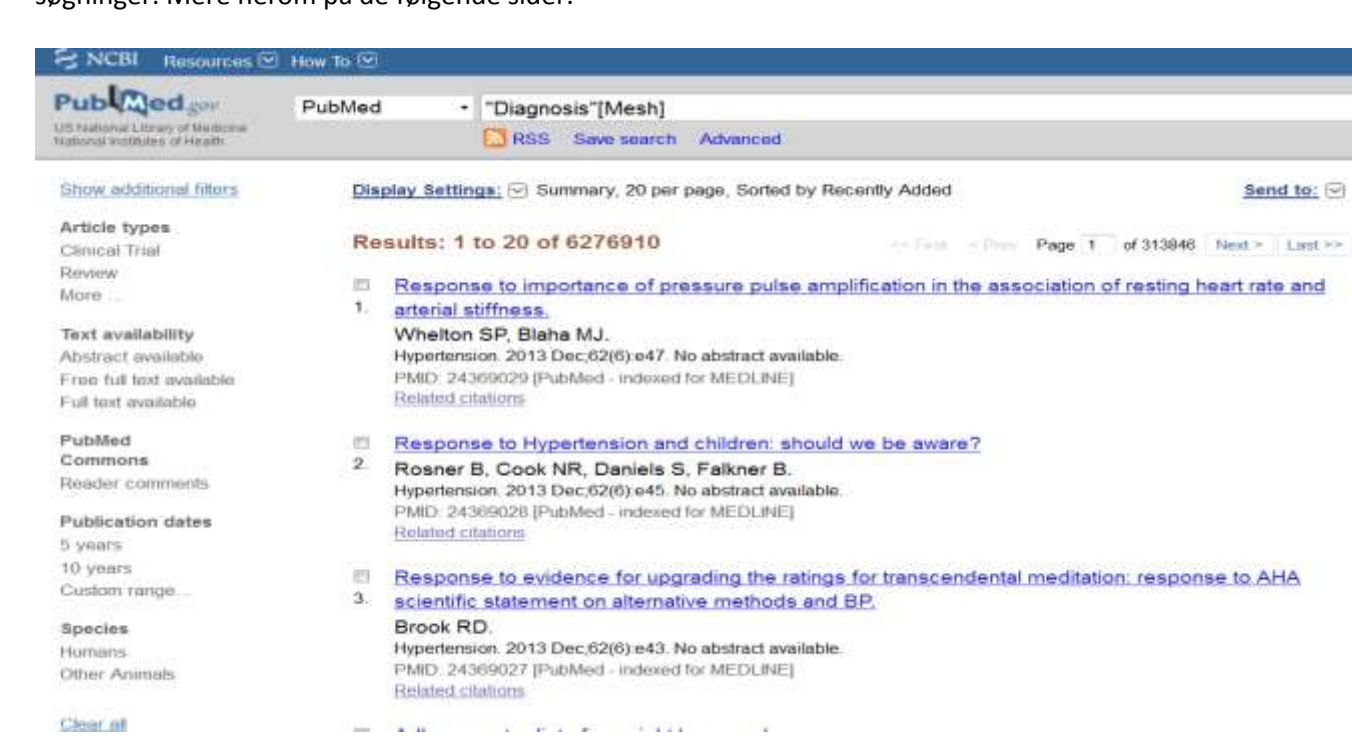

### **Kombination af søgninger**

Du kan kombinere de forskellige søgninger du har udført: Alle udførte søgninger gemmes under **Advanced search**, hvor de kan kombineres med AND/OR:

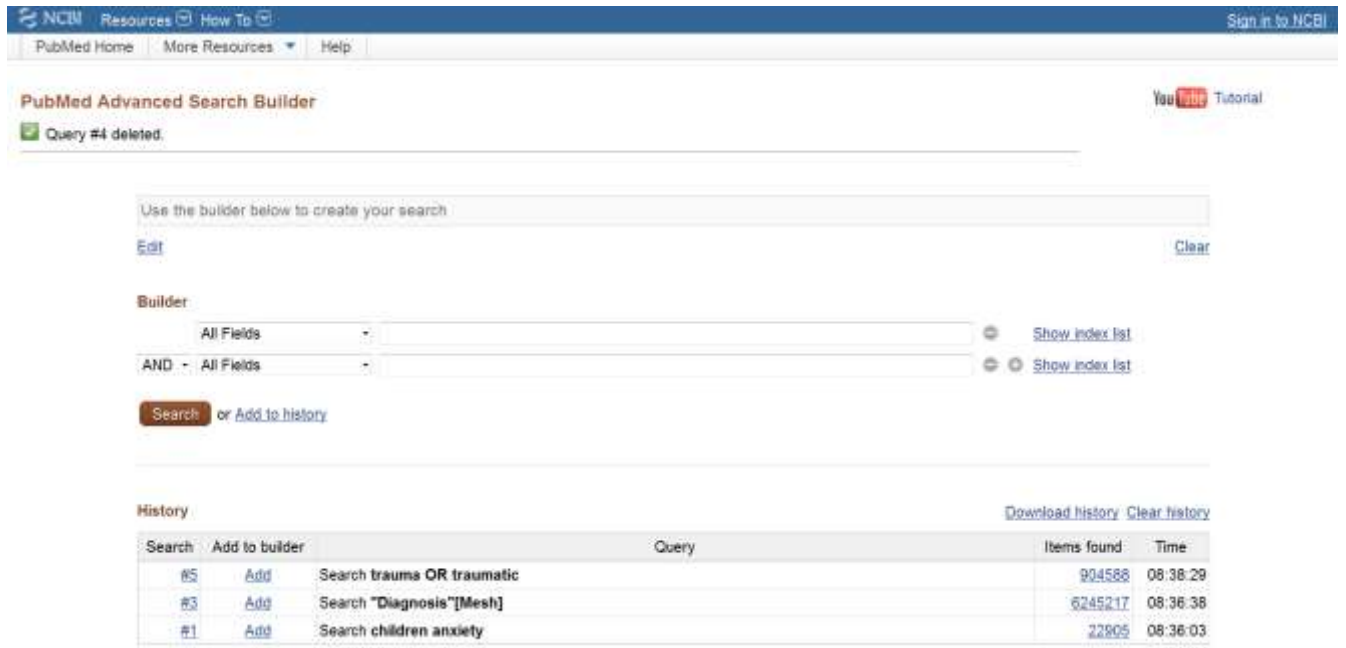

Klik på tallet under **Search** for at kombinere søgninger med AND/OR:

#### **History**

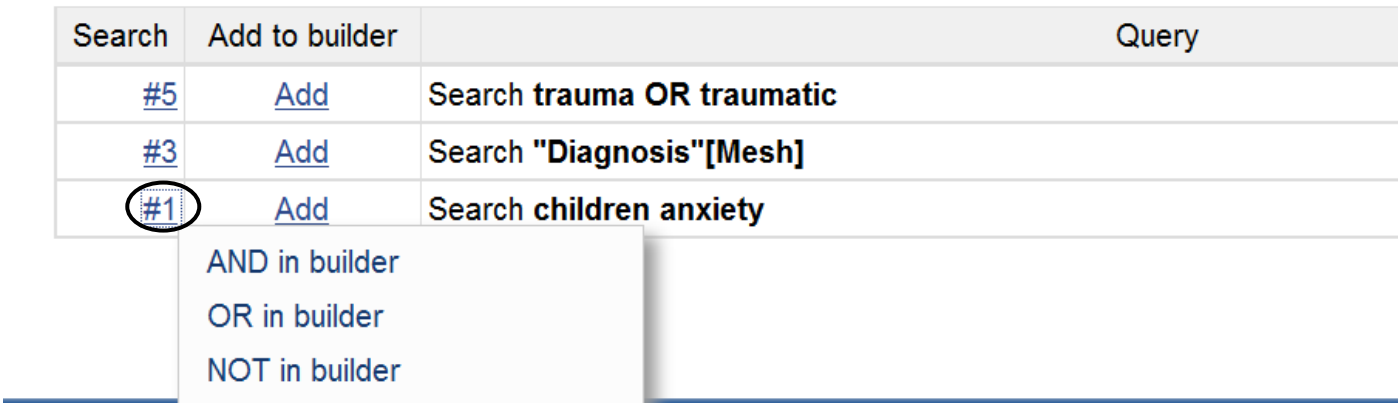

Du kan kombinere ligeså mange søgninger som du ønsker.

### **Afgrænsning af søgning**

Hvis du vil afgrænse dine søgninger (fx artikel-type, udgivelsesår), kan du gøre det med filtrene i venstre side. Flere filtre tilføjes ved at vælge **Show additional filters**:

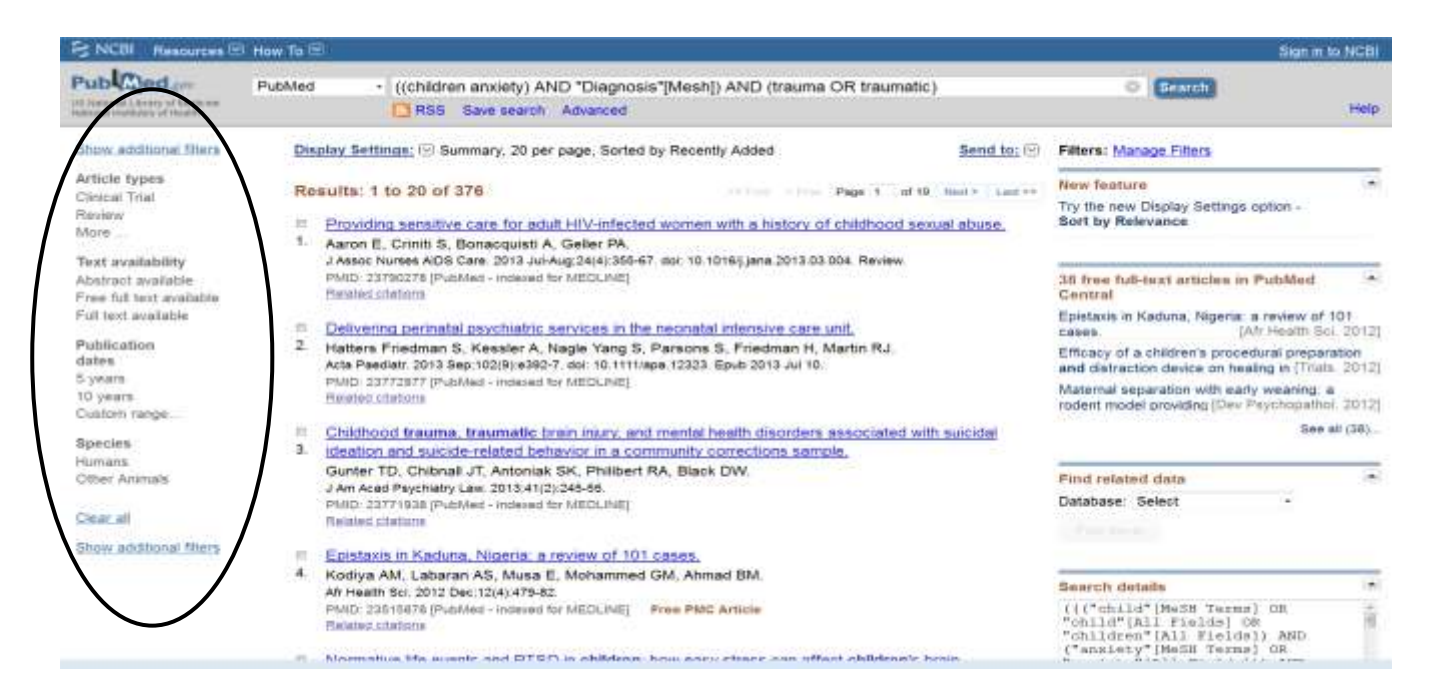

#### **Gemme søgestrategi**

Hvis du vil gemme resultaterne af dine søgninger, skal du lave en profil til My NCBI. Det er gratis.

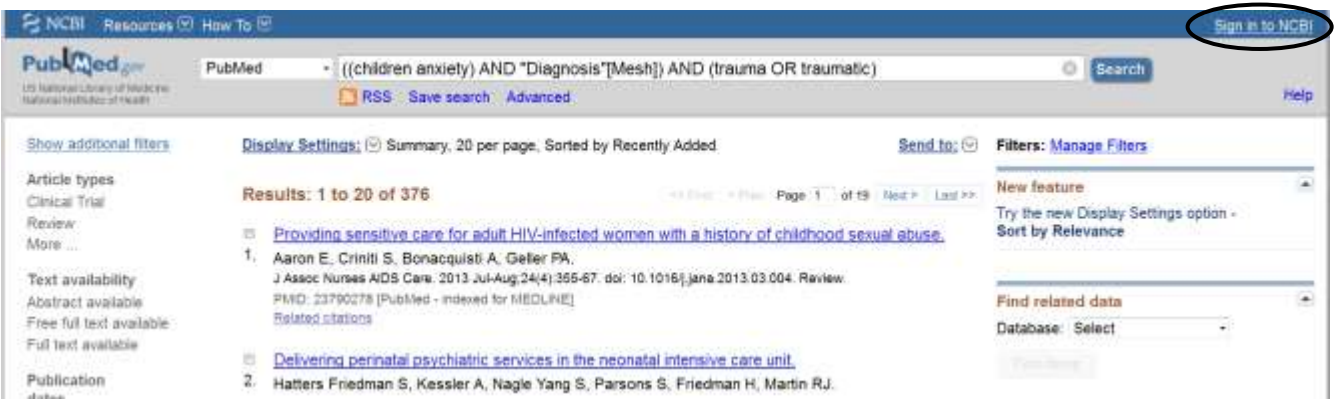

For at registrere dig som bruger føste gang, klikker du på "Register for an NCBI account". Efterfølgende kan du logge dig på  $\rightarrow$  "Sign in directly to NCBI":

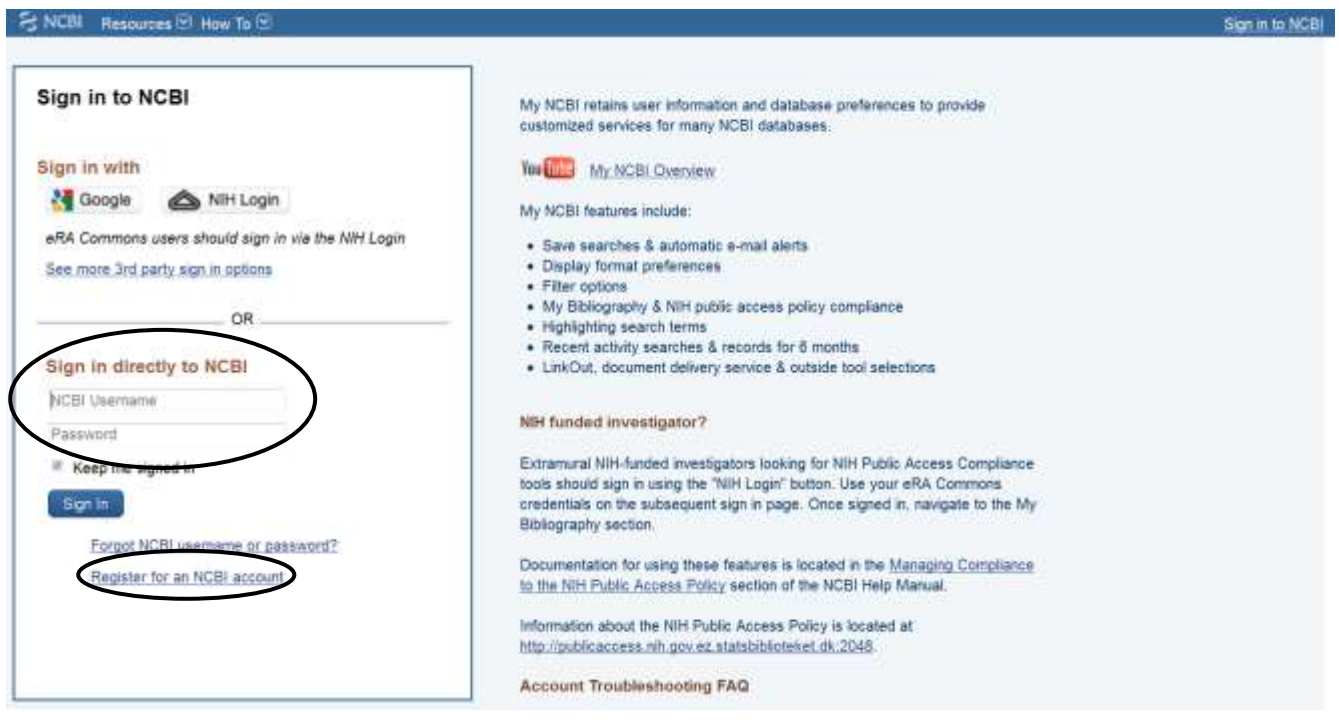

#### Sådan vil din profil komme til at se ud:

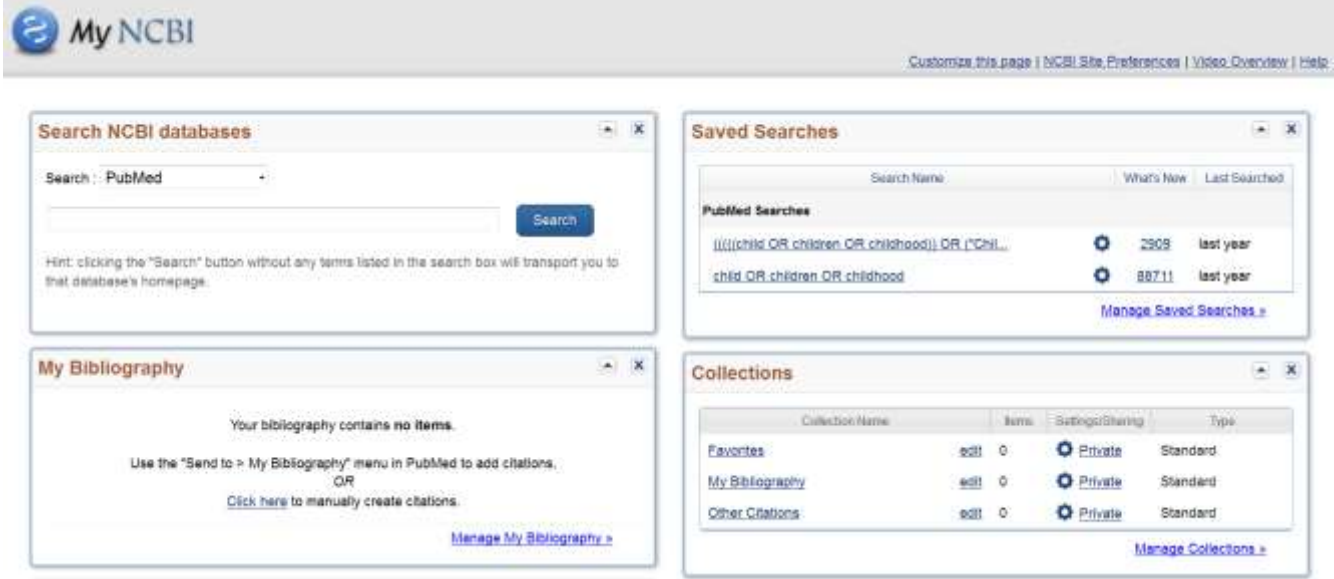

Når du er logget på med din NCBI-profil, kan du let gemme og genbruge dine søgninger ved at vælge **Save search**, når du er i søgeresultatet:

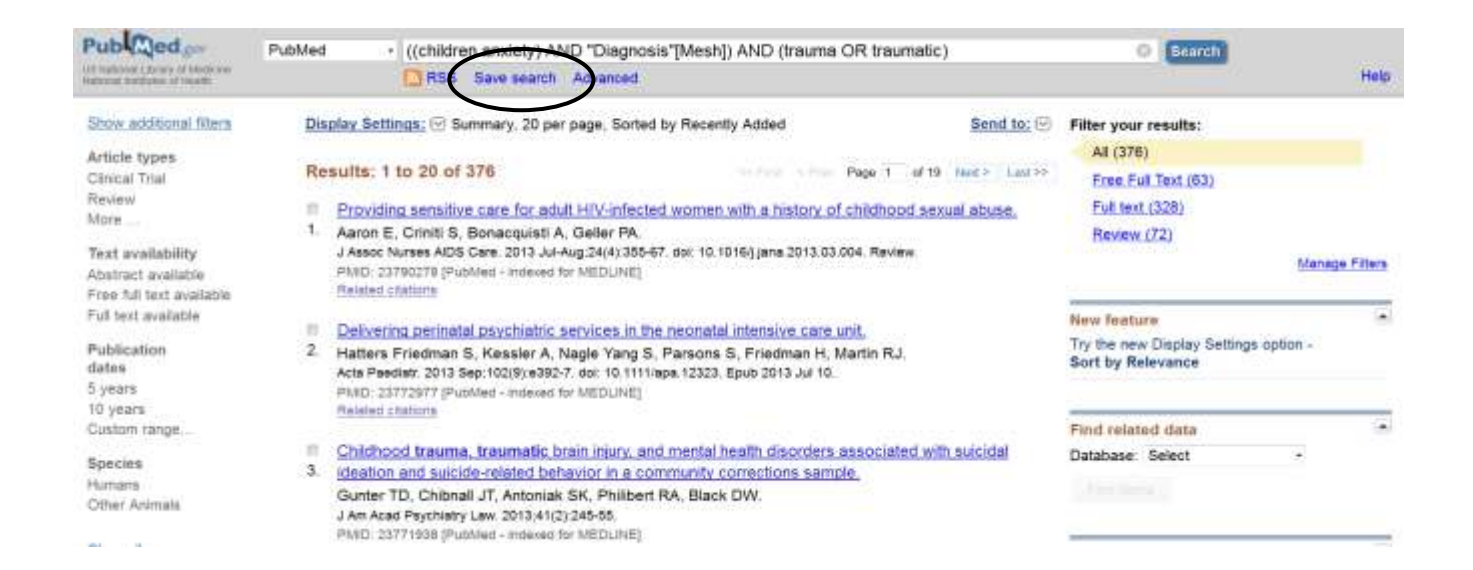

#### Navngiv søgningen eller vælg det fortrykte navn → **Save:**

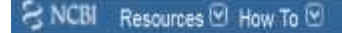

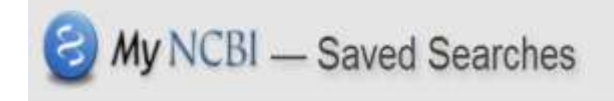

#### Your PubMed search

Search: ((children anxiety) AND "Diagnosis"[Mesh]) AND (trauma OR traumatic)

Name of Search: ((children anxiety) AND

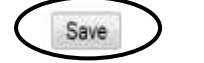

Cancel

Søgningen er nu gemt i **My NCBI** under **Saved Searches.**

My NCBI

Customan this page (NCB) Site Preferences (Video Overcent High-

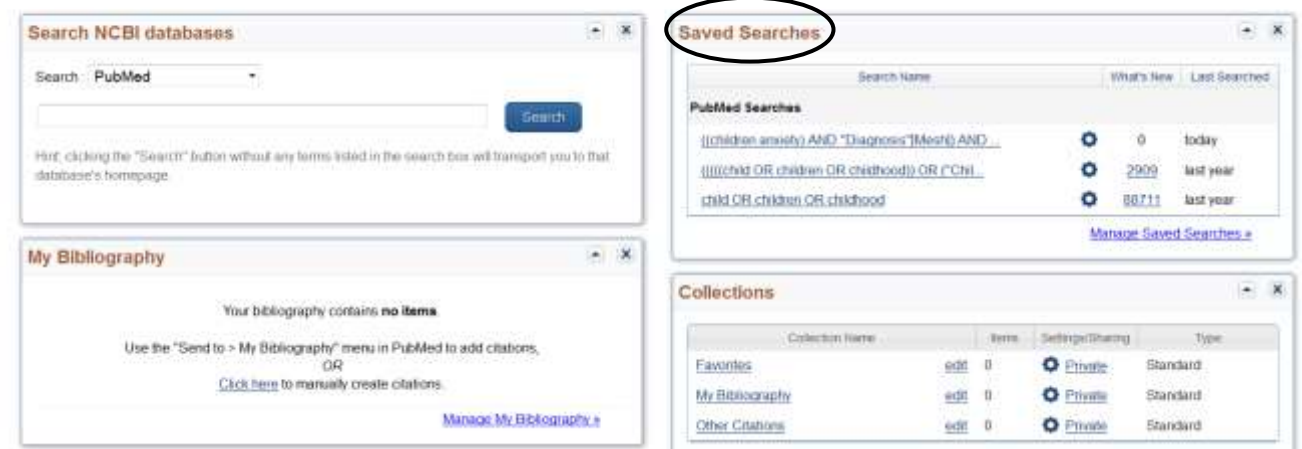

Søgningen kan gentages i PubMed ved at klikke på navnet i **Saved Searches**.

**Hvis du har brug for yderligere hjælp, kan du kontakte: AU Library, Bartholins Allé på E-mail: [bartholinsalle.library@au.dk](mailto:bartholinsalle.library@au.dk) Tlf: 8716 4070**